## Excel 課題 No.3

担当者 薮 哲郎

## ◆ 解答手順

- 1. kadai-excel-3-q.csv を「右クリック」→「対象をファイルに保存」で適当な場所に保存しなさい。
- 2. kadai-excel-3-q.csv は csv 形式と呼ばれるファイルです。テキストファイルなので、Word, Excel, メ モ帳など様々なアプリケーションで開けます。メモ帳で開いて内容を確認して下さい。各行の要素は コンマで区切って記述されています。
- 3. Excel を起動し、空白のブックを新規作成しなさい。「データ」→「外部データの取り込み:テキス トファイル」→「カンマやタブなどの・・・・」→「カンマにチェックを入れる」で kadai-excel-3 q.csv を読み込みなさい。

ダブルクリックして kadai-excel-3-q.csv を開いてはいけません。そうしてしまった場合は、最初 に「名前を付けて保存」し、ファイルの種類を Excel ブック(\*.xlsx) に設定して下さい。

4. 以下に示すようなシートを作成しなさい。 操作手順は以下の通りです。オンライン

テキストに途中経過の様子があります。

- a. ユーザーID は学籍番号の下 5 桁を取 り出した文字列に対して、先頭に kok または eig をつける。 使う関数:right &(文字列の連結)
- b. カナ氏名を苗字と名前に分解する。苗 字と名前の間は全角空白です。 使う関数:find len left right (ま たは mid)

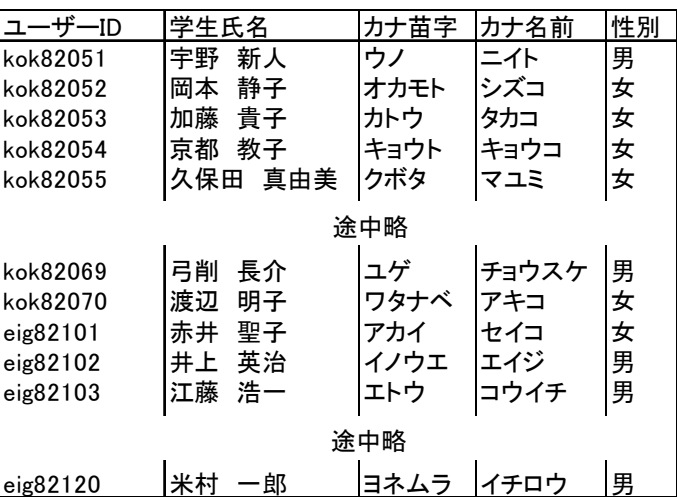

- c. 以下の 5. の操作を行う。
- d. 不要な行や列を削除する。 数式の参照元となっている列を削除すると、数式が入力されているセルの値がおかしくなって しまいます。このときは、一旦別の列に値をコピーします。「コピー」→「貼り付けの下の▼マ ーク」→「形式を選択して貼り付け」→「値にチェックを入れる」です。
- 5. シートの中に「挿入」→「テキスト:テキストボックス」でテキストボックスを作成し、以下の問い の答えを書きなさい。関数の中に書くセルの列や行は適当でよい。
	- a. 学籍番号の下 5 桁を取り出すときに使用した関数表現を記述しなさい。
	- b. カナ氏名の長さを取り出す関数表現を記述しなさい。
	- c. カナ氏名中の空白の位置を取り出す関数表現を記述しなさい。
	- d. カナ苗字を取り出す関数表現を記述しなさい。
	- e. カナ名前を取り出す関数表現を記述しなさい。